United Arab Emirates Ministry of Education

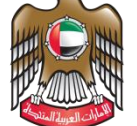

الإمسارات العربيبة المتحدة وزارة التربيسة والتعليم

## **Al Diwan Application Setup Guide**

## To Install on an MOE Device

1- Download the Aldiwan software from the following link:

<https://www.moe.gov.ae/Ar/SiteAssets/AlDiwan.zip>

2- After download is completed, you need to extract the folder using 7 zip program. By right click on the downloaded file and go to 7-Zip and then select Extract Files

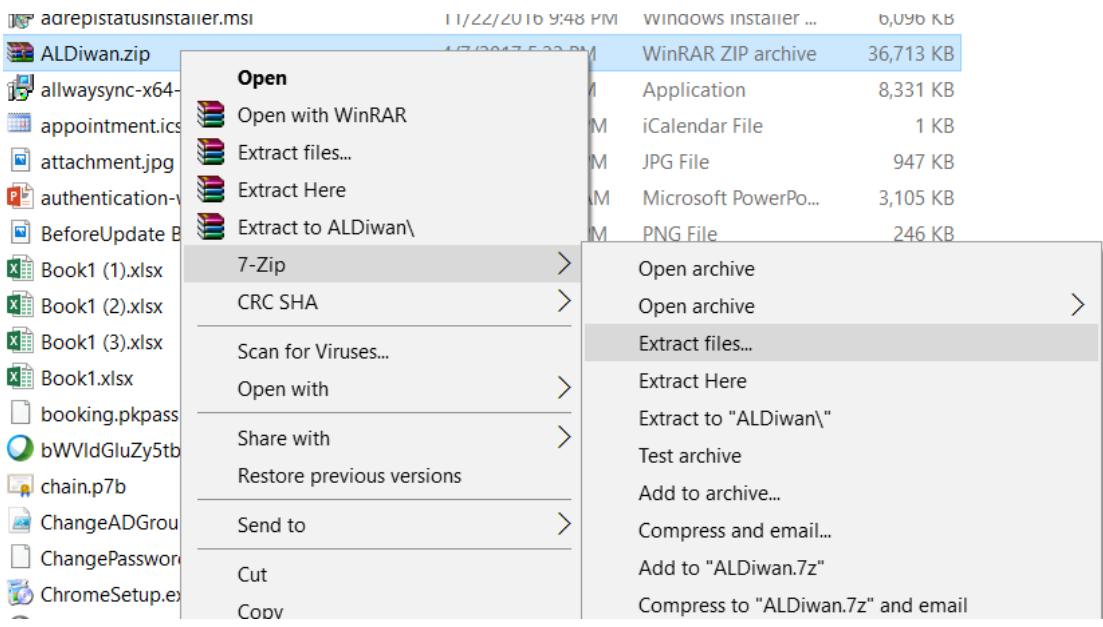

3- In the Extract files Windows **make sure to type** c:\ under extract to. Please check the below screen shot

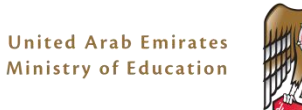

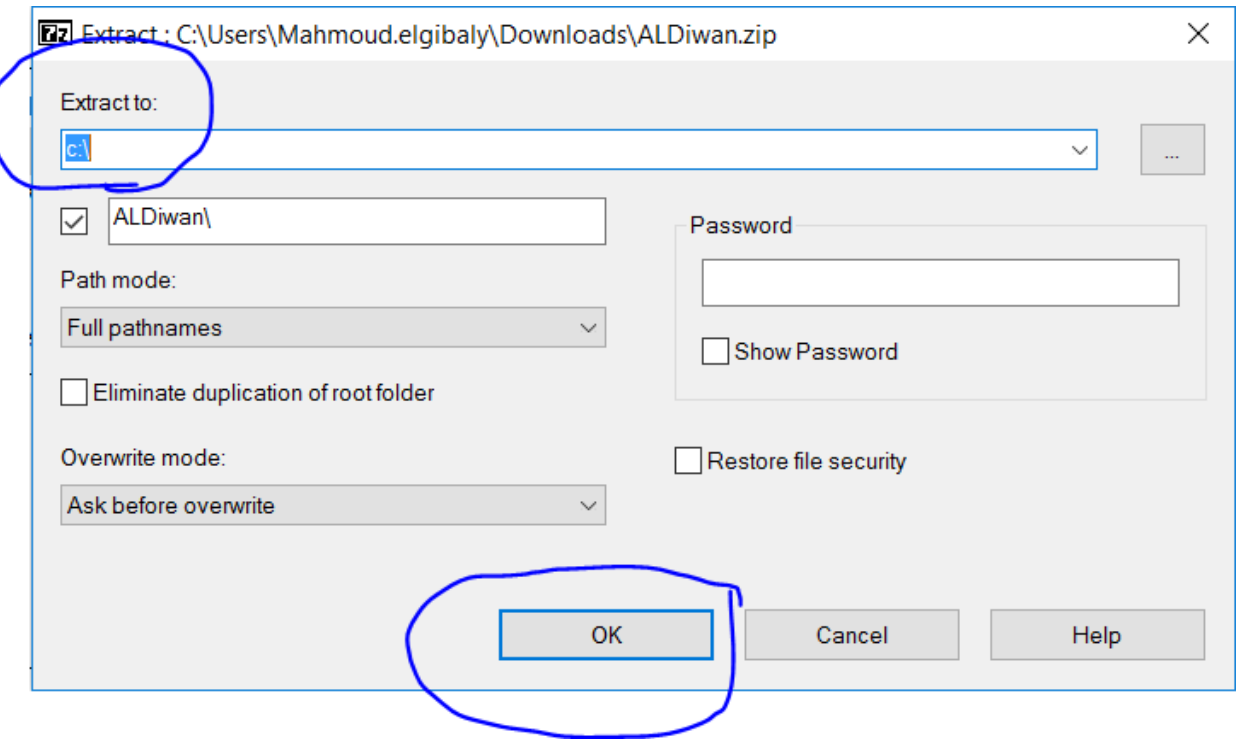

- 4- Now got computer then C drive you will find ALDiwan Folder open it.
- 5- Right click on Run file then select on Run With PowerShell

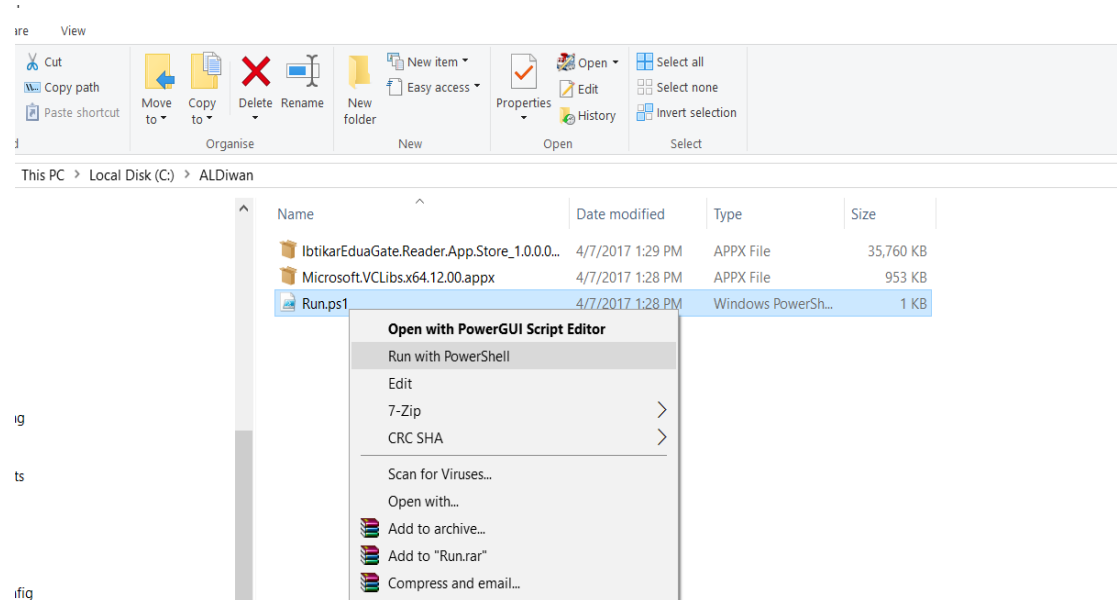

- 6- If no issues that mean the application installed successfully. You can find it in Start menu.
- 7- If any issues during installation will show in some txt in red similar to the below. and you will need to open ticket with Service desk by send email to [ServiceDesk@moe.gov.ae](mailto:ServiceDesk@moe.gov.ae) or call 80051115

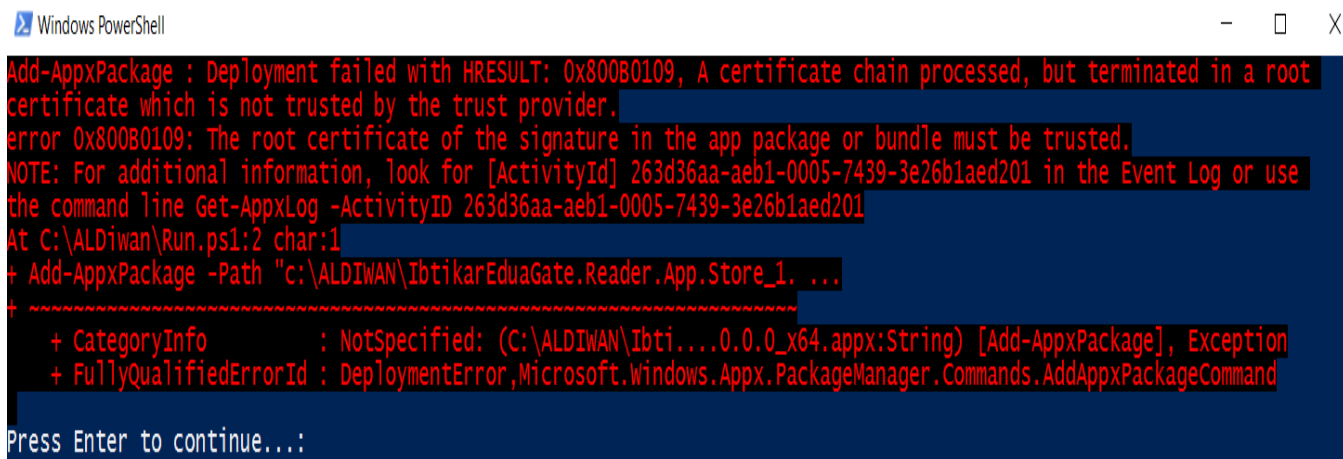

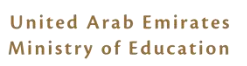

## To Install on a NON MOE Device

1- Extract the downloaded package using 7 zip program (or any compression software). By right click on the downloaded file and go to the archiving sof7-Zip and then select Extract Files

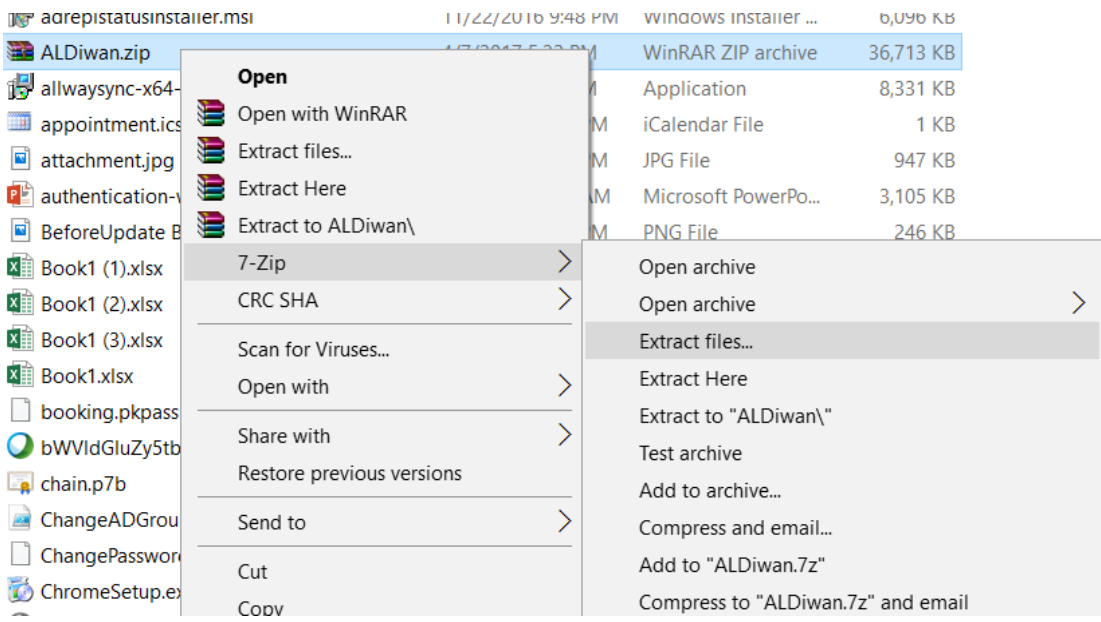

2- In the Extract files Windows **make sure to type**  $c \setminus c$  under extract to. Please check the below screen shot

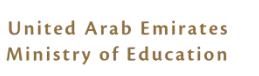

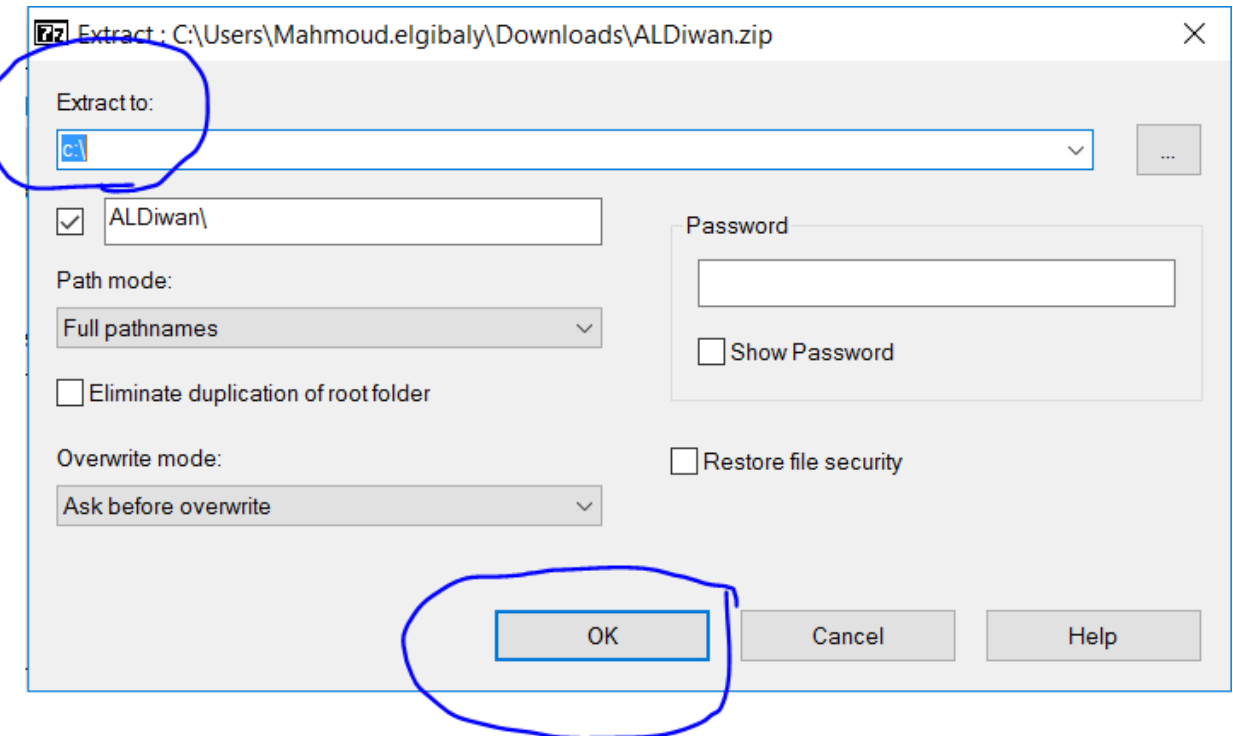

- 3- Now go to computer then C drive you will find ALDiwan Folder.
- 4- In start menu select PowerShell, right click and select Run As Administrator.
- 5- In the power shell type the following commands
	- Cd c:\ALDiwan then press enter
	- Set-executionpolicy unrestricted then press enter
	- .\run.ps1 then press enter
- 6- If no issues that mean the application installed successfully. You can find it in Start menu.
- 1- If any issues during installation will show in some txt in red similar to the below. and you will need to open ticket with Service desk by send email to [ServiceDesk@moe.gov.ae](mailto:ServiceDesk@moe.gov.ae) or call 80051115

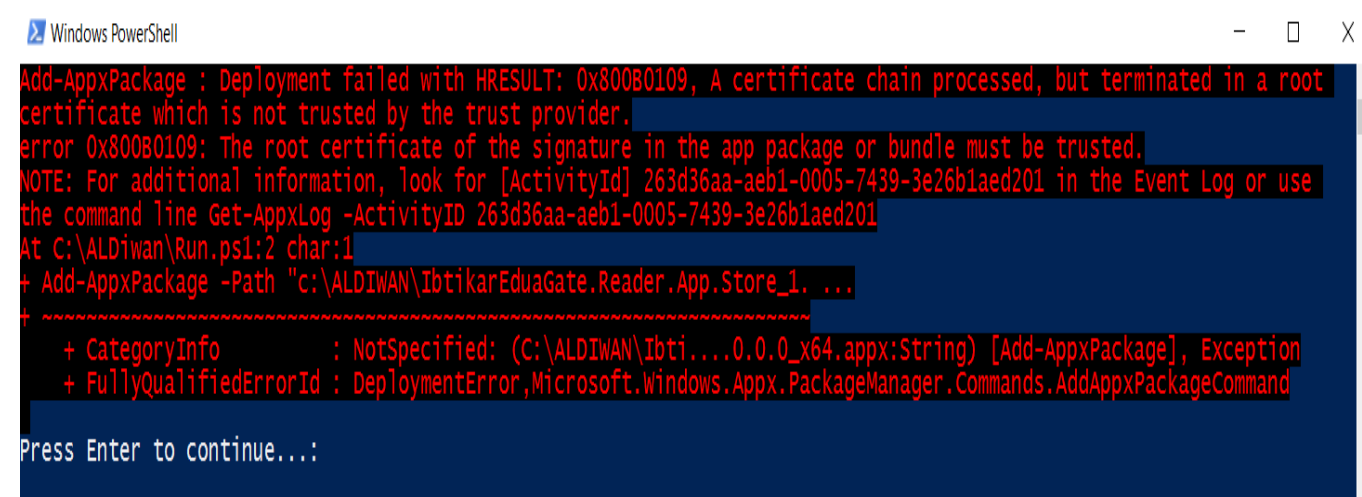